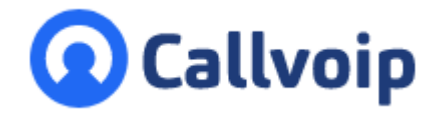

Koldingweg 19-1 9723 HL Groningen

Postbus 5236 9700 GE Groningen

**T** (050) 820 00 00

- **F** (050) 820 00 08
- **E** aanvraag@callvoip.nl

**W** www.callvoip.nl

**Callvoip gespreksrapportages opvragen** 

v050120MT

De Callvoip telefooncentrale biedt een geavanceerde rapportage module waar je specificaties en gespreksrapportages kunt opvragen. Je hebt een basisfilter, een geavanceerd filter en je kunt de gespreksselectie downloaden om deze in excel verder te filteren.

Naast de rapportageregels (Call Detail Records – CDR's) heb je de bereikbaarheidsmonitor tot je beschikbaar. Voor meer informatie, zie: <https://www.callvoip.nl/ondersteuning/extra-features/bereikbaarheidsmonitor/>

# **CDR's: de gespreksregels**

Log in op de Callvoip telefooncentrale en kies links in de menubalk optie [**Rapporten**].

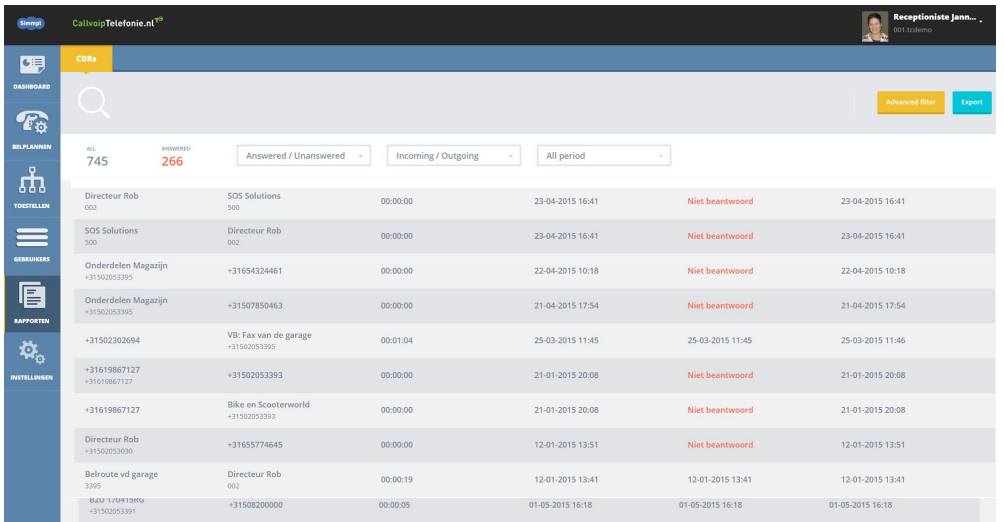

Op de rapportenpagina vind je de gespreksdetailregels (call detail records of CDR's): een overzicht van alle gespreksregels, met de meest recente bovenaan.

Deze gespreksregels worden gepresenteerd in een aantal kolommen zodat je snel kunt zien of het gaat om een inkomend of uitgaand gesprek, wat de duur is, en op welke datum en tijd werd gebeld en het gesprek werd beëindigd.

Als een inkomend gesprek op een groep van bijvoorbeeld 5 toestellen overgaat, en door één van de 5 toestellen in de groep wordt aangenomen, dan zal dit gesprek er ook in 5 regels instaan waarvan er bij 4 regels staat dat het gesprek niet beantwoord werd, en bij één regel dat het gesprek wel is beantwoord.

Als je de muis op een waarde in één van de drie rechter kolommen houdt (alle drie met een datum) krijg je een relatieve tijdsindicatie te zien, bv. vandaag, gisteren, afgelopen vrijdag.

> **ING BANK** 5041280 **IBAN** NL66INGB0005041280 **BIC** INGBNL2A **KVK** 02066541 **BTW** NL1041.63.252.B01

## **Basisfilter gespreksregels**

Bovenaan de pagina zie je het totaal aantal gesprekken en het aantal aangenomen gesprekken. Hier kun je de gespreksregels filteren.

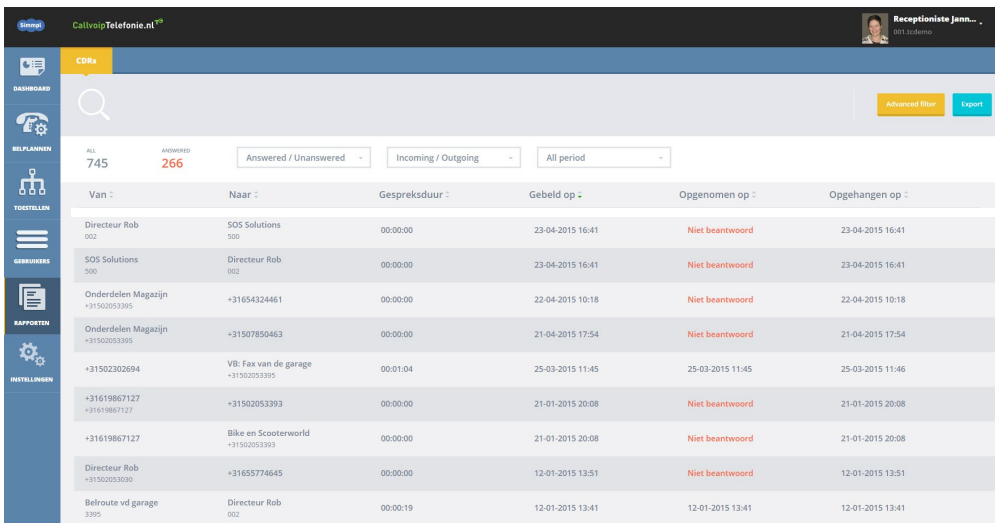

Hiertoe heb je drie dropdown-menu's waar je de gewenste selecties kunt maken: wel/niet beantwoord, inkomend/uitgaand en een voorselectie van een aantal periodes:

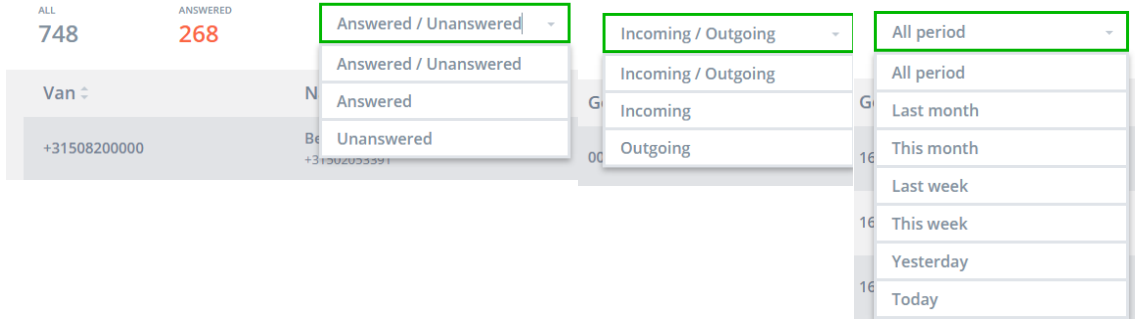

Maak je selecties om snel en gericht een beeld te krijgen van de belverkeersstromen en verdeling daarvan in de gebruiksomgeving.

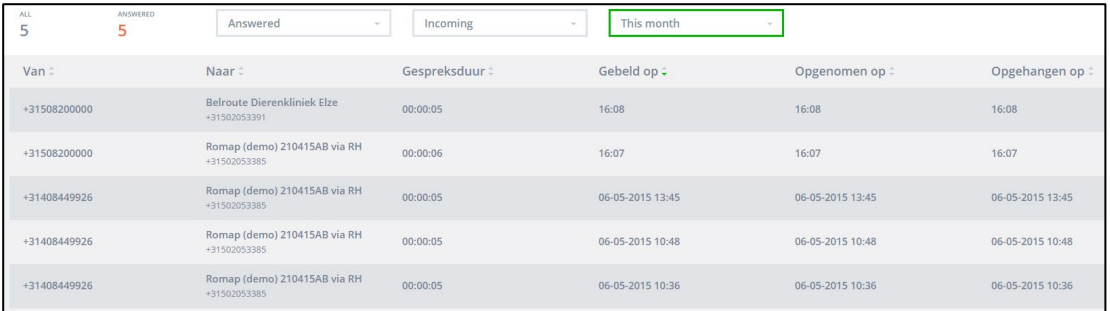

### **Geavanceerd filter gespreksregels**

Wil je de gesprekregels verder analyseren? Gebruik daarvoor de geavanceerde filterfunctie. Je activeert het geavanceerde filter met de gele button [Advance filter] rechtsbovenaan de pagina:

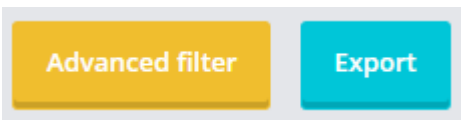

De geavanceerde filtermogelijkheden zijn een aanvulling op het basisfilter, dus de ingevulde waarden in het basisfilter blijven gehanteerd en met de geavanceerde filtermogelijkheden kun je dit resultaat verder uitfilteren.

Let op: je kunt ingevulde waarden uit het filter wissen door deze weg te halen.

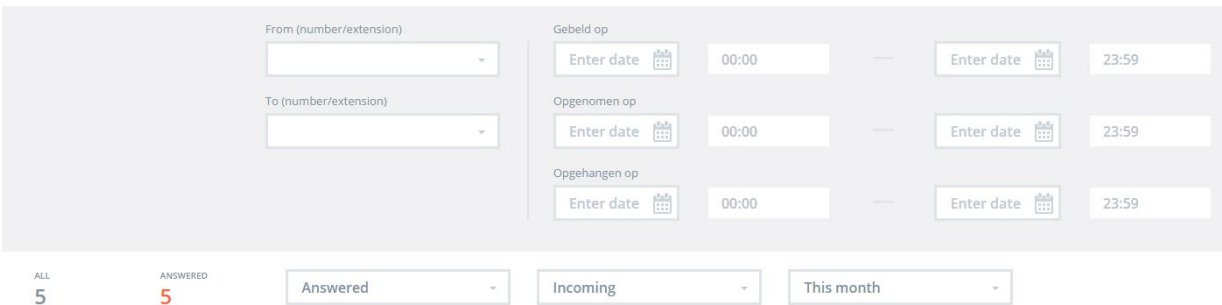

Het geavanceerde filter volgt de volgende opties toe:

- [**From**] Filter op een nummer of intern toestel dat heeft gebeld LET OP: noteer het nummer in formaat 31xxx (bv: 050-8200000 is 31508200000)
- [**To**] Filter op een nummer of intern toestel dat werd gebeld LET OP: noteer het nummer in formaat 31xxx (bv: 050-8200000 is 31508200000)
- [**Gebeld op]** Filter op een tijdsinterval waarin gesprekken plaatsvonden
- [**Opgenomen op**]: Filter op een tijdsinterval waarin gesprekken werden beantwoord
- [**Opgehangen op**] Filter op een tijdsinterval waarin gesprekken werden beëindigd

Opmerkingen bij datumfilters: als je bij de datum-filters alleen de linker kalenderdatum invult dan wordt de periode van dat moment tot nu gebruikt. Wil je alleen de betreffende datum, vul dan in de rechter kalender ook die datum in.

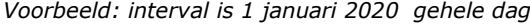

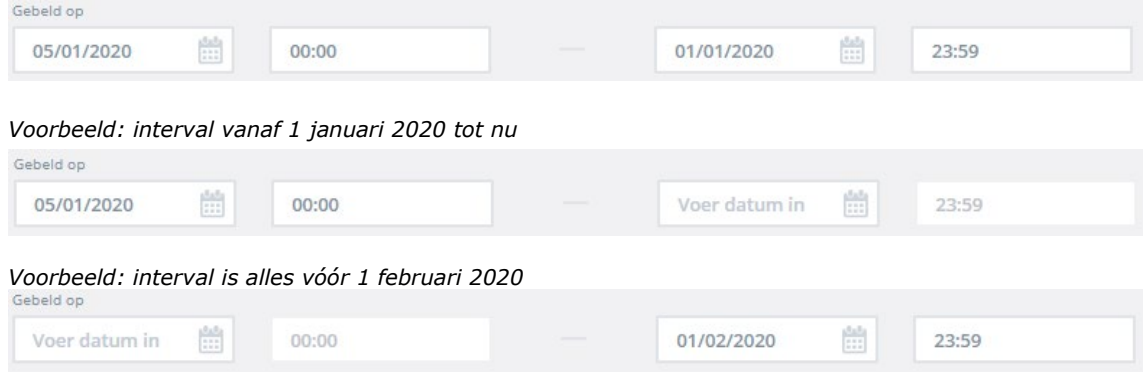

### **Gespreksregels downloaden**

Als je de gewenste selectie heeft gemaakt dan kun je deze downloaden naar een .csv bestand (= comma separated value) dat je kunt inlezen in Excel.

Als je het .csv opent zie je de waarden in excel-kolommen weergegeven.

Een handige eerste filteroptie is om in Excel in menu [Gegevens] de optie [Filter] in te schakelen. Je krijgt per excel-kolom dan een filteroptie waar je op de gewenste waarde kunt filteren. Je kunt filters van meerdere kolommen tegelijk gebruiken.

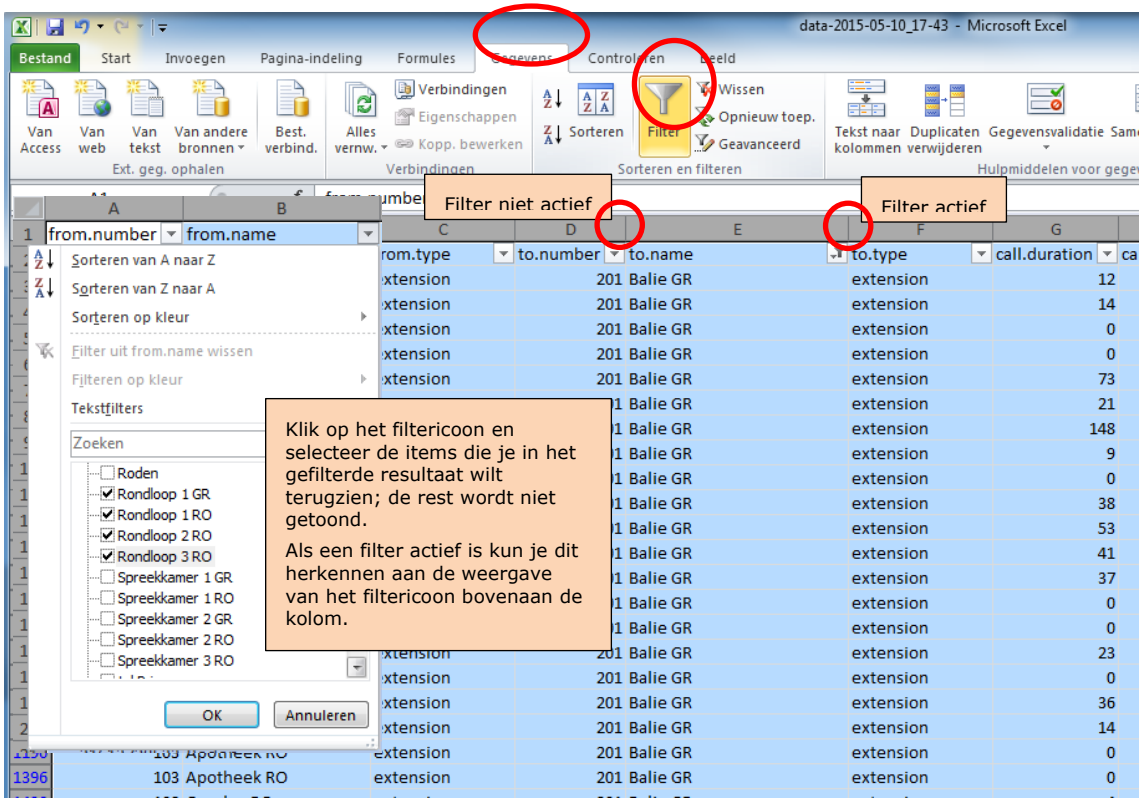

Aan het aantal regels kunt zien om hoeveel gesprekken het gaat.

Dit aantal wordt linksonder in de statusbalk weergegeven.

Als je een filterselectie kopieert en in een nieuw blad plakt, kun je ook het totale aantal seconden (kolom Call Duration) berekenen. Deze call duration in seconden kun je dan delen door 60 om minuten te krijgen.

#### **De bereikbaarheidsmonitor**

De bereikbaarheidsmonitor is eigenlijk de verwerkte versie van de belregels. De bereikbaarheidsmonitor kijkt alleen naar inkomende gesprekken. Je kunt deze per uur, dag en week bekijken en dan per nummer.

De statistieken worden automatisch bijgewerkt, zonder page reload, dus ideaal voor een monitor aan de muur van uw inbound callcenter team!

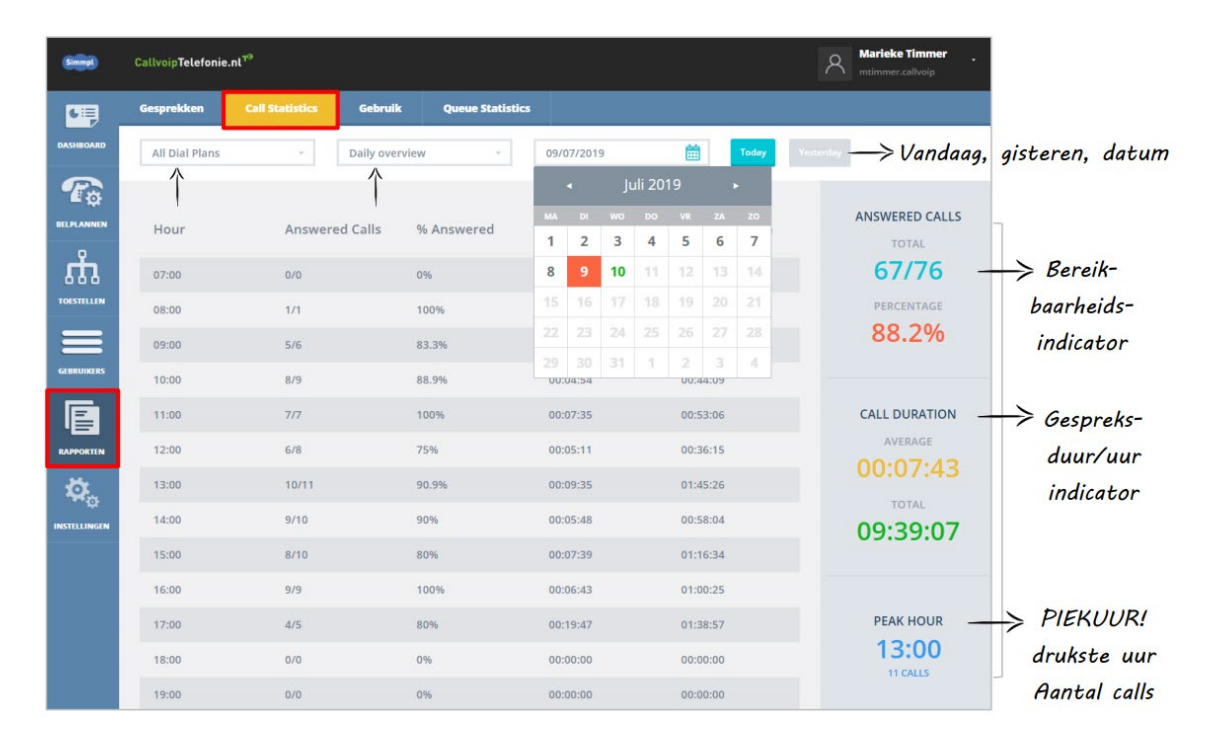

Meer informatie over de bereikbaarheidsmonitior? Ga naar:<https://www.callvoip.nl/ondersteuning/extra-features/bereikbaarheidsmonitor/>

## **Voorbeelden gespreksrapportages opvragen:**

# 1. **Je wilt de specificaties gedurende één dag van één toestel opvragen**

## **Instructie:**

- in het basisfilter zijn geen instellingen nodig

- open het geavanceerde filter
- bij [FROM] vul je het interne toestelnummer in van het betreffende toestel

- bij alle drie datumvelden (gebeld op, opgenomen op en opgehangen op) vul je in beide kalendervelden de dag in waarvan u de specificaties wilt opvragen. In het voorbeeld is dit 1 mei.

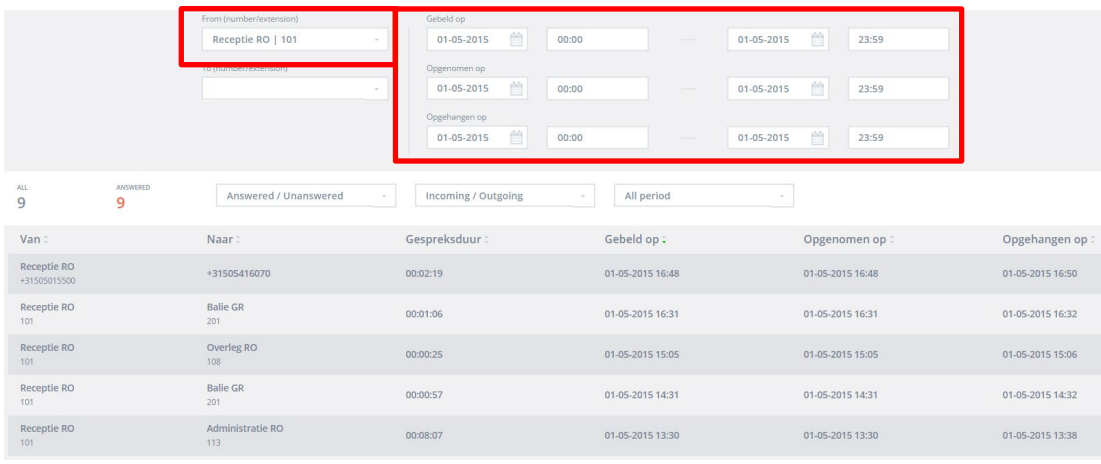

# **2. Je wilt de specificaties gedurende de afgelopen week van het verkoopteam (3 medewerkers) bekijken**

#### **Instructie:**

- basisfilter: kies [**last week**] (voor een eerdere week: gebruik het advanced filter)
- open het geavanceerde filter
- kies bij [**From**] het interne nummer van één van de drie verkoopteamleden
- je krijgt nu de analyse te zien; herhaal dit voor de overige 2 verkoopteamleden

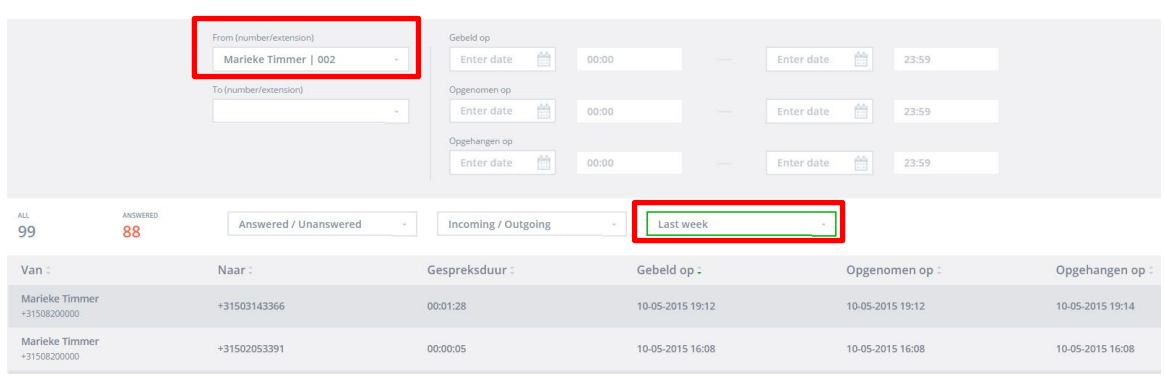

- of: laat [**From**] leeg > je krijgt alle data in de gewenste periode van ALLE toestellen

|                                | From (number/extension)             | Gebeld op                                                 |                                        |               |                |
|--------------------------------|-------------------------------------|-----------------------------------------------------------|----------------------------------------|---------------|----------------|
|                                | $\mathcal{L}_{\mathcal{C}}$         | 曽<br>00:00<br>Enter date                                  | Enter date<br><b>STATE OF BUILDING</b> | 凿<br>23:59    |                |
|                                | To (number/extension)<br>$\omega$ . | Opgenomen op<br>闓<br>Enter date<br>00:00<br>Opgehangen op | Enter date                             | 曲<br>23:59    |                |
|                                |                                     | 會<br>00:00<br>Enter date                                  | Enter date                             | 曲<br>23:59    |                |
|                                |                                     |                                                           |                                        |               |                |
| ALL:<br>ANSWERED<br>265<br>238 | Answered / Unanswered               | Incoming / Outgoing                                       | Last week                              |               |                |
| Van:                           | Naar:                               | Gespreksduur:                                             | Gebeld op:                             | Opgenomen op: | Opgehangen op: |
| Marieke Timmer<br>+31508200000 | +31502053391                        | 00:00:05                                                  | 16:08                                  | 16:08         | 16:08          |
| Marieke Timmer<br>+31508200000 | +31502053385                        | 00:00:04                                                  | 16:07                                  | 16:07         | 16:07          |

- klik nu op [**Export**] en laadt het .csv bestand in Excel

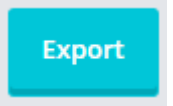

- filter het excelbestand op kolom [**from.name**]

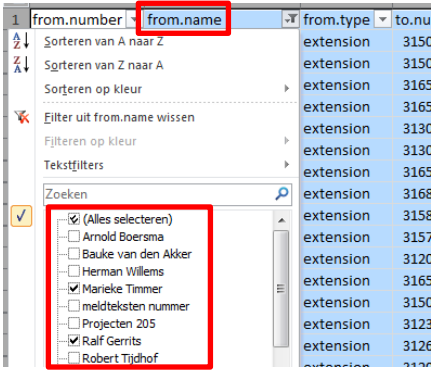

# 3. **Je wilt weten hoeveel uitgaande gesprekken je de afgelopen maand heeft ontvangen op het balietoestel**

### **Instructie:**

- kies bij het basisfilter: [**This month**] (of een andere periode) en open het geavanceerde filter

- vul bij [**From**] het interne nummer in van het betreffende balietoestel en kies: [**Outgoing**]

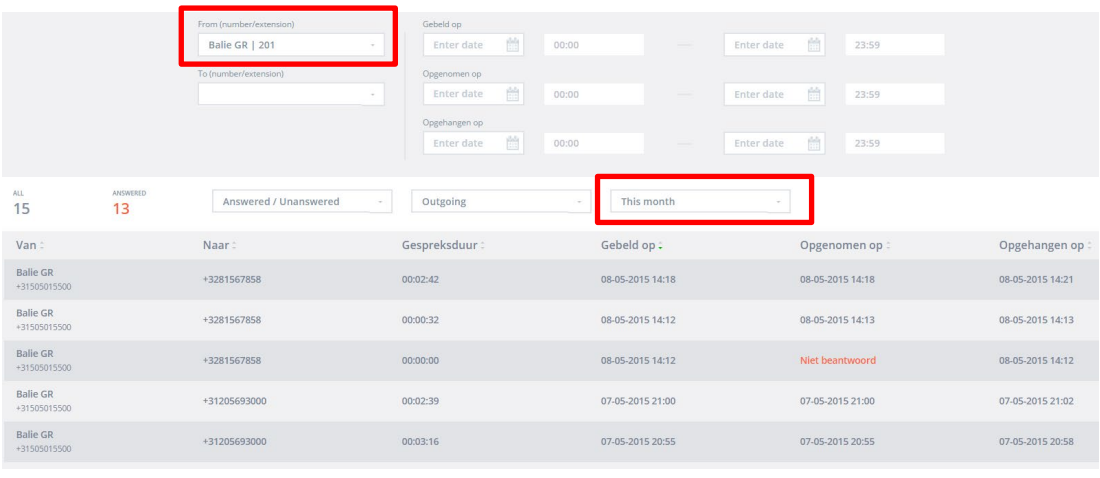

**4. Je wilt een overzicht van het aantal keren en de data dat een bepaald specifiek nummer naar de organisatie heeft gebeld.** 

#### **Instructie:**

- open het geavanceerde filter en vul bij **FROM** het nummer in dat je zoekt (31xxx)

- kies bij het basisfilter: [Incoming]

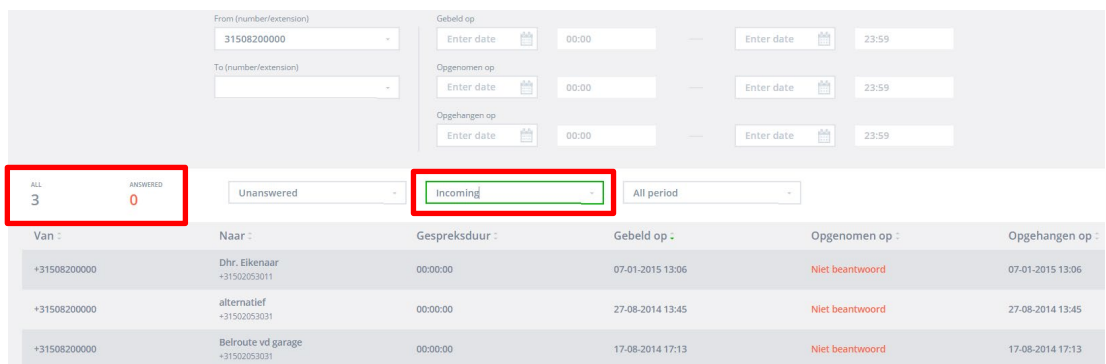

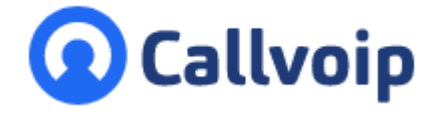

Callvoip Koldingweg 19-1 9723 HL GRONINGEN

T: 050 – 820 00 00 F: 050 – 820 00 08

@: [callvoip@callvoip.nl](mailto:callvoip@callvoip.nl)

W: [www.callvoip.nl](http://www.callvoip.nl/)

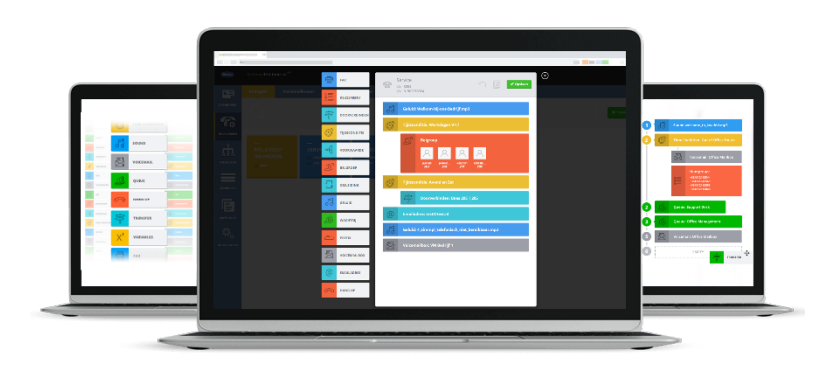